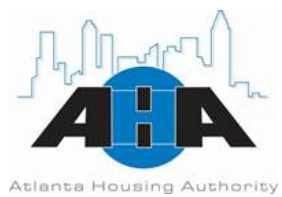

## **HOW TO DETERMINE THE PAYMENT STANDARD (MAXIMUM PAYMENT) FOR YOUR UNIT Effective July 1, 2016**

- 1. To access the Microsoft Excel Payment Standards Lookup Tool that will return the submarket for your unit, download it from the link below or from link on the AHA Website. <https://www.atlantahousing.org/cms/uploads/file/payment-standard-lookup-tool.xls>
- 2. Determine the census tract of your unit by visiting [US Census Bureau Address Search Tool](http://factfinder.census.gov/faces/nav/jsf/pages/searchresults.xhtml?ref=addr&refresh=t) and entering the address into the dialogue box that pops up. Please be sure to enter the full street address. Select "Go".

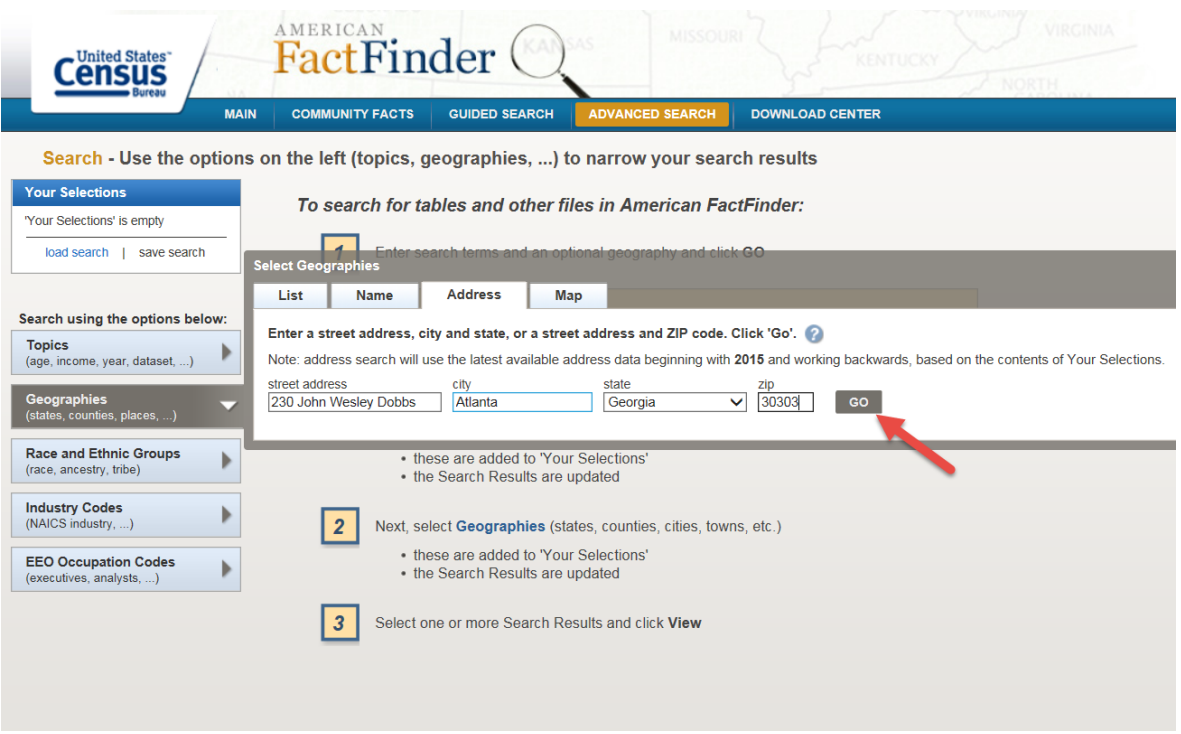

3. Locate the census tract for your unit amongst the information that is returned. For this particular example, the census tract is 28.

**PLEASE NOTE**: This tool does not determine whether the subject unit is eligible to participate on AHA's Housing Choice Voucher Program (HCVP). AHA staff determines unit eligibility when processing the request for tenancy approval. Also, this tool does not validate that the subject unit is located within AHA's jurisdiction in that some census tracts cross over into the jurisdictions of other housing authorities. The taxes for the subject unit must be made to the City of Atlanta in order for the unit to be considered to be within AHA's jurisdiction. Additionally, please understand that the contract rent for the unit is determined based on the composition of the tenant's family (voucher size), which should be equivalent to the number of bedrooms in the unit.

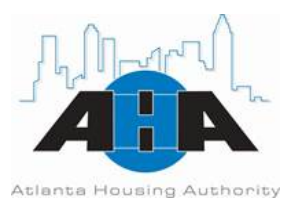

## **HOW TO DETERMINE THE PAYMENT STANDARD (MAXIMUM PAYMENT) FOR YOUR UNIT Effective July 1, 2016**

ielect Geographies List **Name Address** Map Enter a street address, city and state, or a street address and ZIP code. Click 'Go'. Note: address search will use the latest available address data beginning with 2015 and working backwards, based on the contents of Your Selections. state street address city  $\overline{\mathbf{v}}$  $30303$ **GO** 230 John Wesley Dobbs Georgia Atlanta Geographies containing 230 John Wesley Dobbs Ave NE, ATLANTA, GA, 30303: Select geographies to add to Your Selections **Geography Results: Geography Name** Geography Type **Geography Code About**  $\bullet$ **South Region** Region 020  $\bullet$ South Atlantic Division Division 030  $\bullet$ Georgia State  $040$ Fulton County, Georgia County 050  $\bullet$ County Subdivision  $\bullet$ 060 Atlanta CCD, Fulton County, Georgia Block 1023, Block Group 1, Census Tract 28, **Block** 100  $\bullet$ Fulton County, Georgia  $\bullet$ Census Tract 28, Fulton County, Georgia **Census Tract** 140 Block Group 1, Census Tract 28, Fulton County, **Block Group within Census Tract** 150  $\bullet$ Georgia Atlanta city, Georgia **Place within State** 160  $\bullet$ Atlanta-Sandy Springs-Marietta, GA Metro Area Metro/Micro Statistical Area 310  $\bullet$ Atlanta city, GA; Atlanta-Sandy Springs-Marietta, Principal City (or part) within State within 312 ➊ GA Metro Area Metro/Micro Statistical Area Atlanta-Sandy Springs-Gainesville, GA-AL CSA **CSA** 330  $\bullet$ Atlanta, GA MSA **MSA/CMSA** 380  $\bullet$ Atlanta, GA Urbanized Area (2010) Urban Area 400  $\bullet$ 

4. Input the census tract that you obtained by selecting the appropriate census tract from the drop-down list of values. This is done by clicking on the arrow as pointed out in the screenshot below.

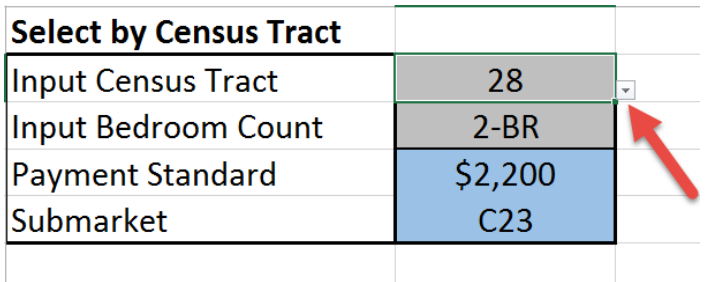

**PLEASE NOTE**: This tool does not determine whether the subject unit is eligible to participate on AHA's Housing Choice Voucher Program (HCVP). AHA staff determines unit eligibility when processing the request for tenancy approval. Also, this tool does not validate that the subject unit is located within AHA's jurisdiction in that some census tracts cross over into the jurisdictions of other housing authorities. The taxes for the subject unit must be made to the City of Atlanta in order for the unit to be considered to be within AHA's jurisdiction. Additionally, please understand that the contract rent for the unit is determined based on the composition of the tenant's family (voucher size), which should be equivalent to the number of bedrooms in the unit.

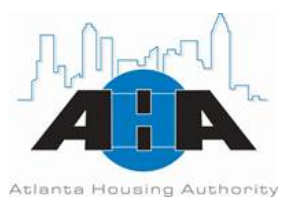

## **HOW TO DETERMINE THE PAYMENT STANDARD (MAXIMUM PAYMENT) FOR YOUR UNIT Effective July 1, 2016**

5. Input the bedroom count for your unit by selecting the appropriate bedroom count from the drop-down list of values. This is done by clicking on the arrow as pointed out in the screenshot below.

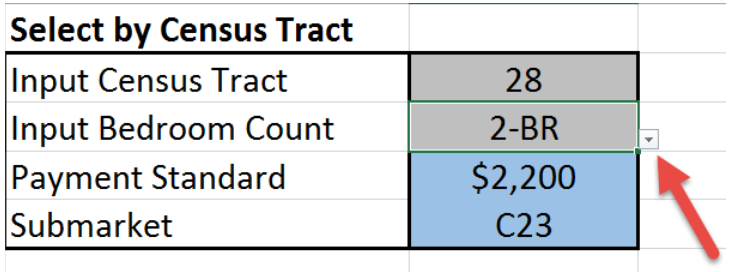

6. The Payment Standard and Submarket will populate automatically.

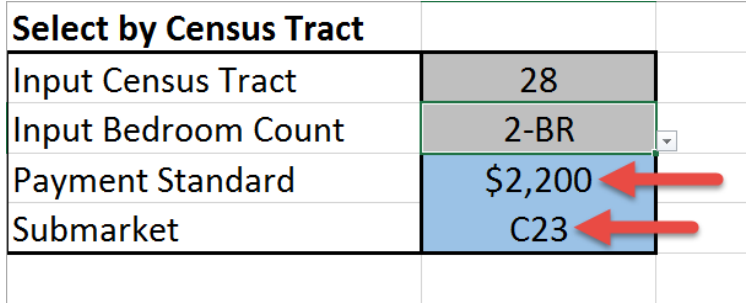

**PLEASE NOTE**: This tool does not determine whether the subject unit is eligible to participate on AHA's Housing Choice Voucher Program (HCVP). AHA staff determines unit eligibility when processing the request for tenancy approval. Also, this tool does not validate that the subject unit is located within AHA's jurisdiction in that some census tracts cross over into the jurisdictions of other housing authorities. The taxes for the subject unit must be made to the City of Atlanta in order for the unit to be considered to be within AHA's jurisdiction. Additionally, please understand that the contract rent for the unit is determined based on the composition of the tenant's family (voucher size), which should be equivalent to the number of bedrooms in the unit.